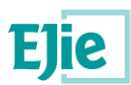

# **Comisiones de servicio Manual de persona usuaria Acceso desde HEZIGUNEA para convocatorias de comisiones de servicio específicas**

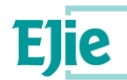

**Este documento es propiedad de Eusko Jaurlaritzaren Informatika Elkartea – Sociedad Informática del Gobierno Vasco, S.A. (EJIE) y su contenido es CONFIDENCIAL. Este documento no puede ser reproducido, en su totalidad o parcialmente, ni mostrado a otros, ni utilizado para otros propósitos que los que han originado su entrega, sin el previo permiso escrito de EJIE. En el caso de ser entregado en virtud de un contrato, su utilización estará limitada a lo expresamente autorizado en dicho contrato. EJIE no podrá ser considerada responsable de eventuales errores u omisiones en la edición del documento.**

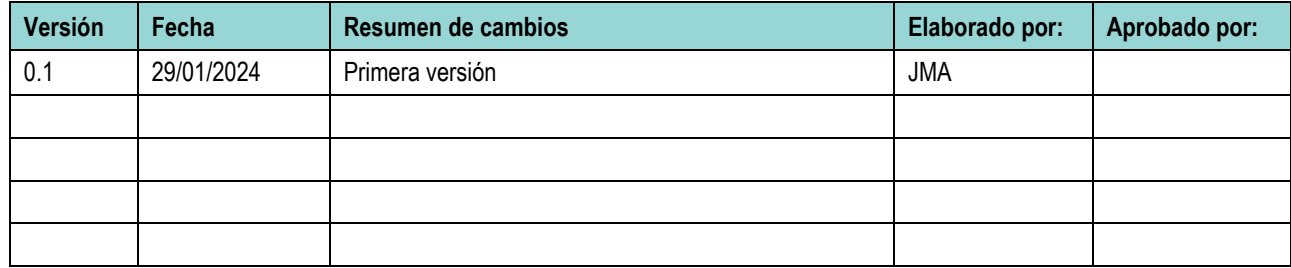

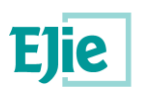

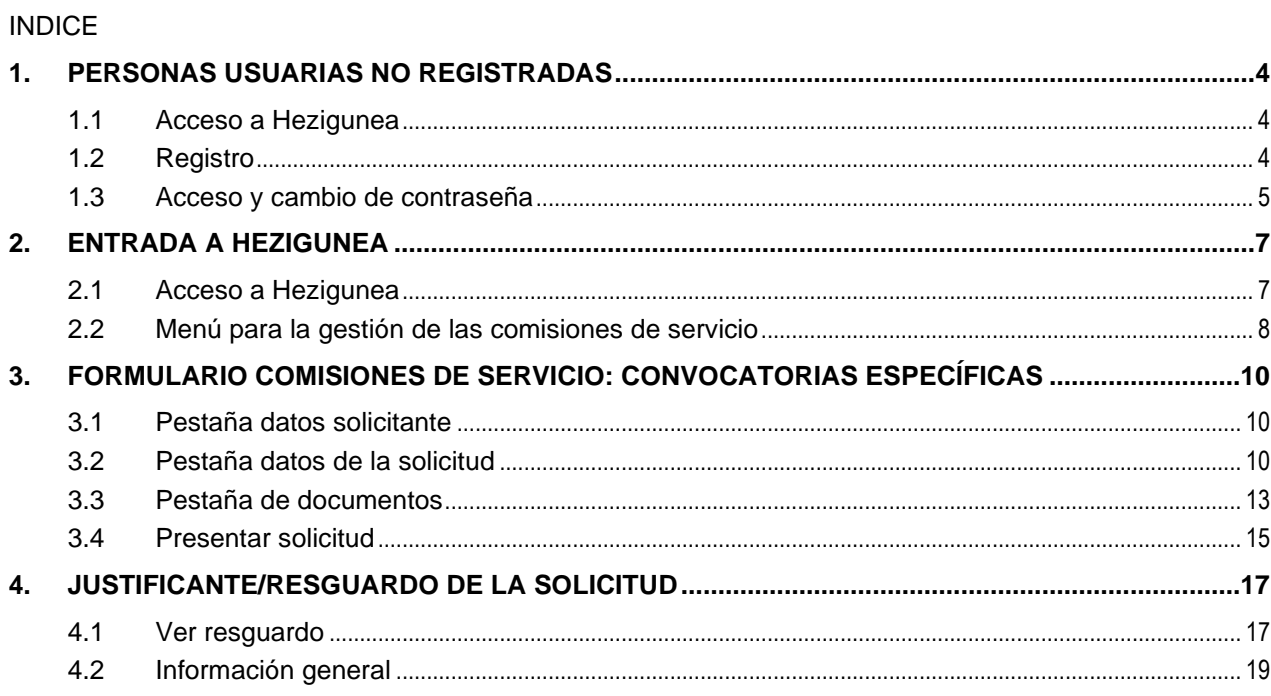

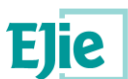

# <span id="page-3-0"></span>**1. PERSONAS USUARIAS NO REGISTRADAS**

# <span id="page-3-1"></span>**1.1 Acceso a Hezigunea**

Link de acceso:<https://hezigunea.euskadi.eus/es/>

# <span id="page-3-2"></span>**1.2 Registro**

Las personas usuarias, si no están registradas, deben registrarse accediendo desde el link "Registrarme". Si ya están registradas, han de ir al siguiente apartado.

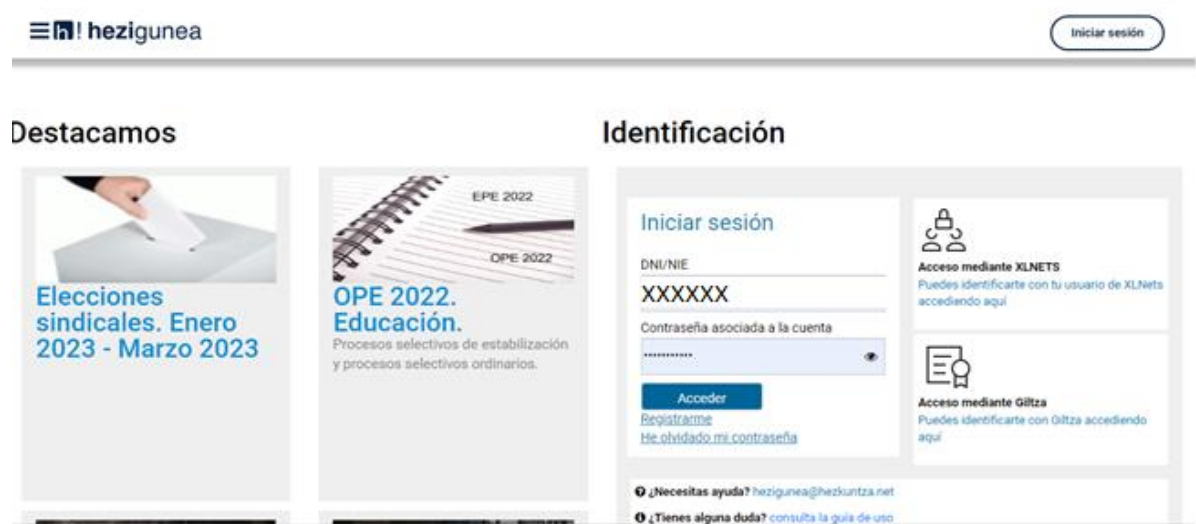

Se exige seleccionar tipo de documento (DNI/Permiso de residencia), introducir el número de la opción seleccionada, fecha de caducidad (en el caso del DNI) y por último fecha de nacimiento. Una vez rellenados todos los campos, se introduce el texto de verificación y después se confirma que todo es correcto mediante la opción "Confirmo que los datos…". Una vez todo quede correctamente cumplimentado, se procede a continuar.

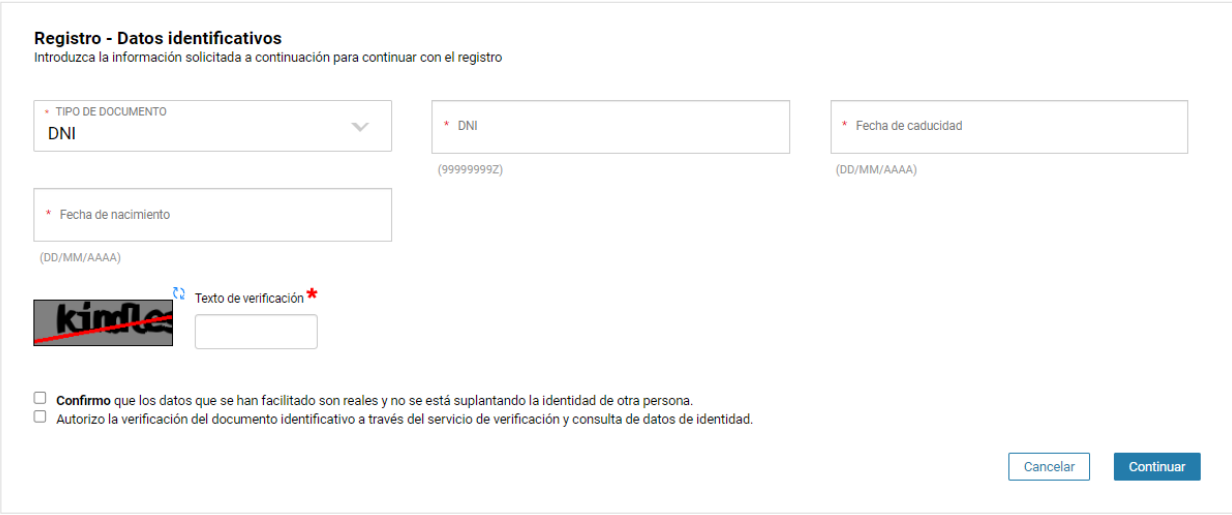

Se introduce el correo y el teléfono móvil, que será donde llegue el aviso de que ya ha quedado finalizado el registro.

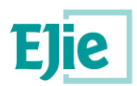

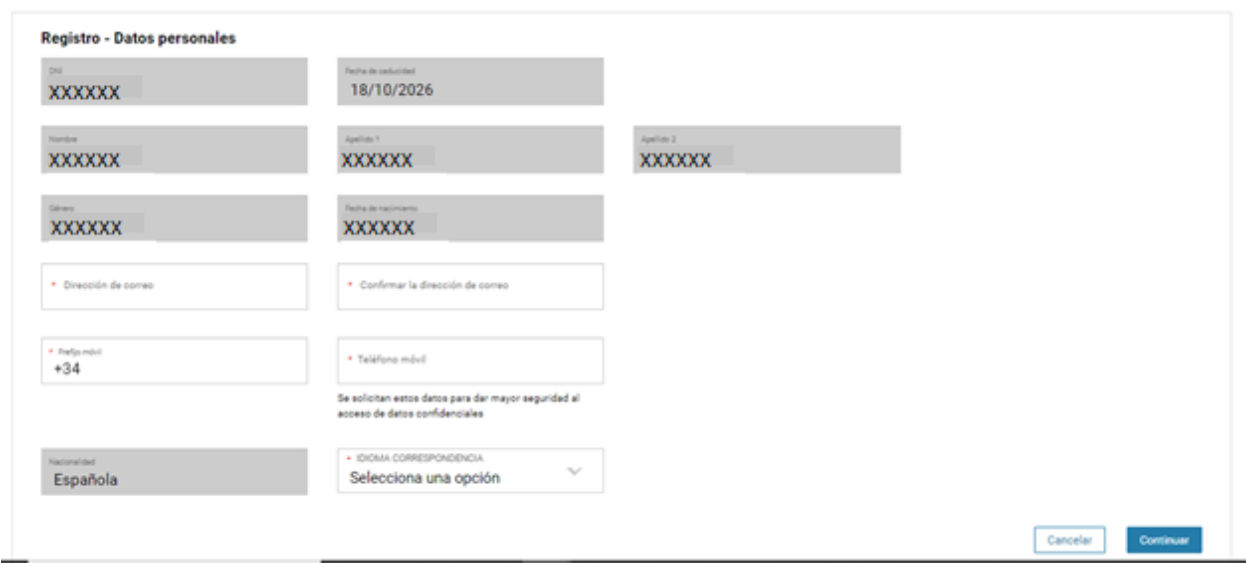

Se pide introducir un código que te mandan al teléfono proporcionado en el registro.

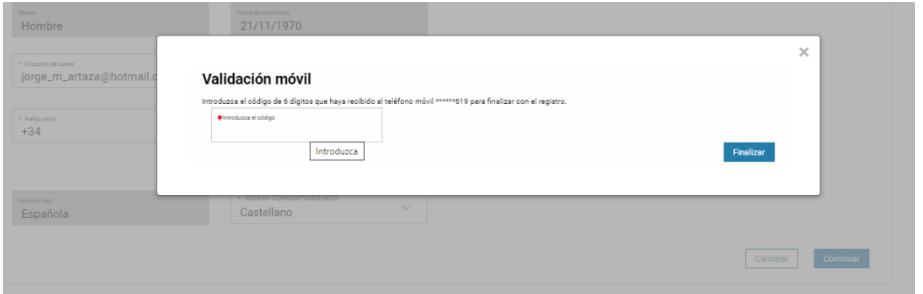

Y confirman que el proceso ha ido satisfactoriamente.

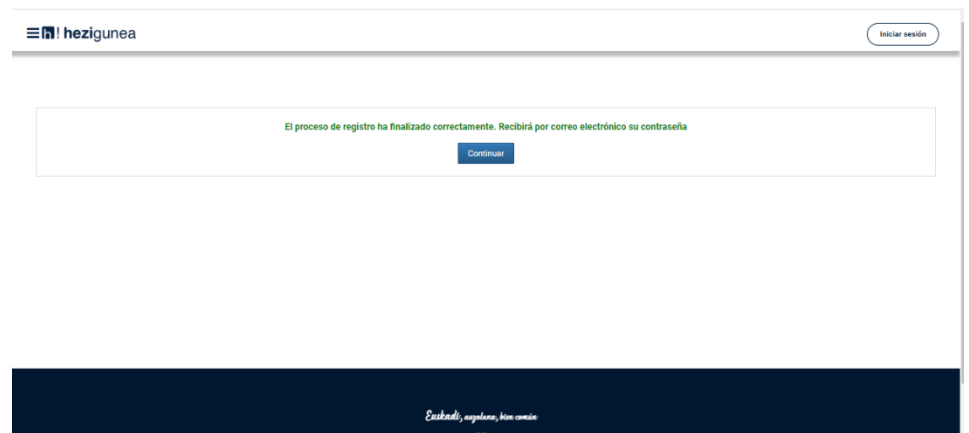

Entonces llegará el número de DNI y una contraseña (al correo introducido) que habrá que introducirse en un primer acceso.

#### <span id="page-4-0"></span>**1.3 Acceso y cambio de contraseña**

Se accede con los datos recibidos y aparecerá la opción de modificar la contraseña:

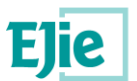

 $\fbox{Iniciser session}$ 

En! hezigunea

Destacamos

#### Identificación

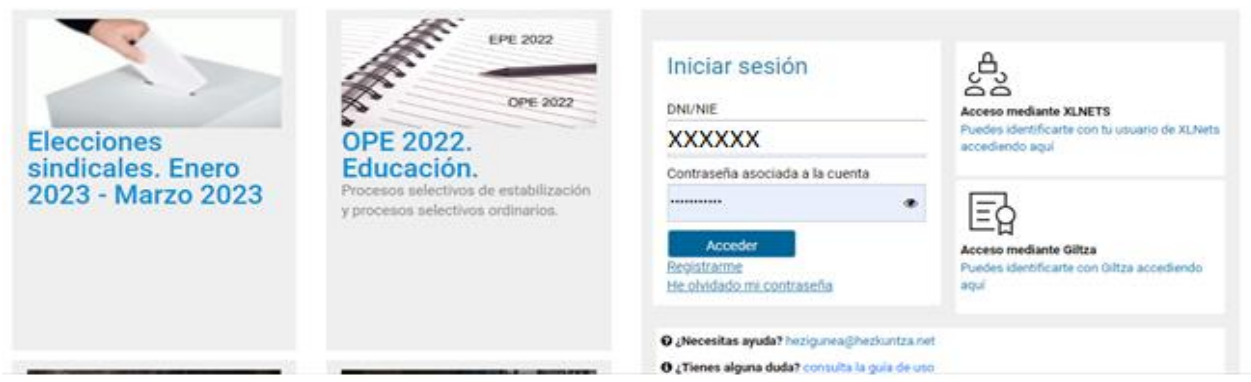

Una vez finalizado el proceso, quedará el registro finalizado, pudiendo ya accederse con la nueva contraseña. Acceso con datos recibidos (email o SMS).

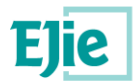

# <span id="page-6-0"></span>**2. Entrada a Hezigunea**

# <span id="page-6-1"></span>**2.1 Acceso a Hezigunea**

#### Link de acceso:<https://hezigunea.euskadi.eus/es/>

La persona usuaria deberá introducir código de persona usuaria y contraseña para acceder a su espacio personal, o bien podrá acceder utilizando su código de persona usuaria XLNETS. Si no está registrada, ver apartado anterior.

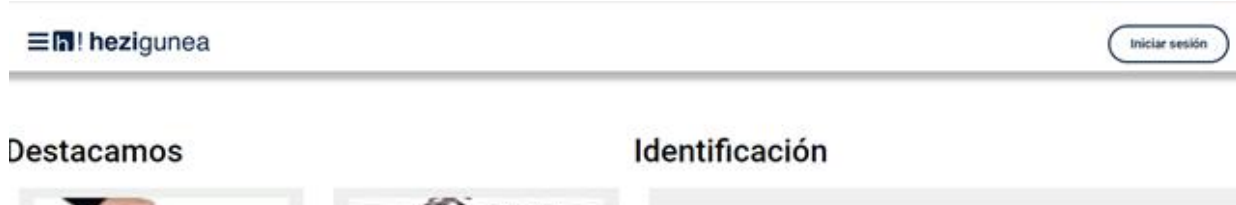

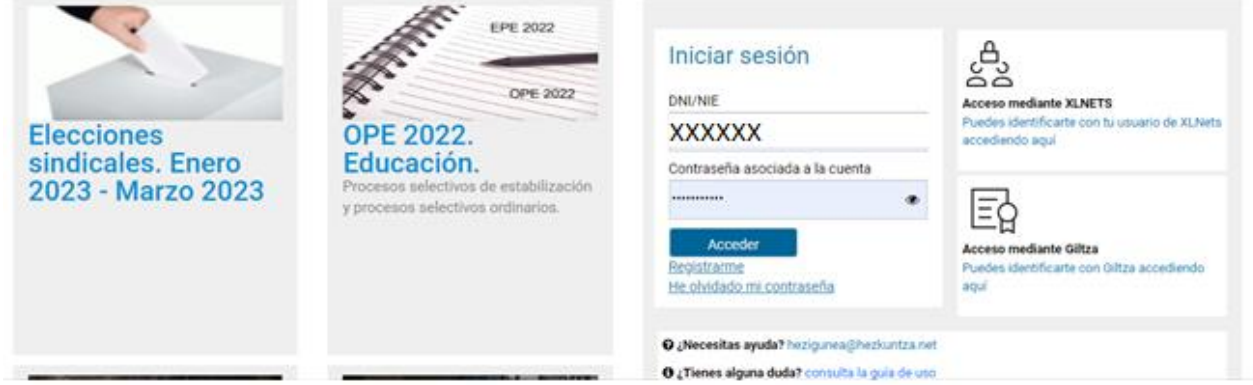

Una vez se identifique, verá su área personal, dentro del menú 'Tramites con personal' de la parte izquierda del menú. En este caso, aparecerá una nueva opción en la parte derecha denominada 'Solicitudes de comisiones de servicios' como se ve en la imagen, donde se podrá acceder a los formularios de solicitudes:

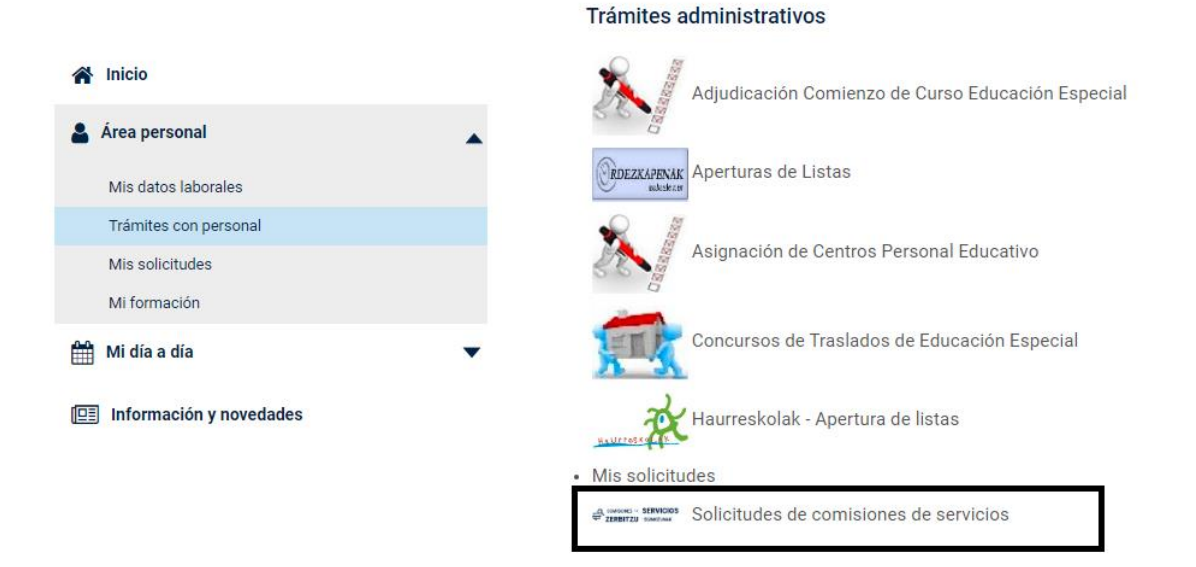

Una vez seleccionada la opción, se muestra una pantalla de gestión de todas las comisiones de servicio.

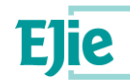

# <span id="page-7-0"></span>**2.2 Menú para la gestión de las comisiones de servicio**

Una vez accedido al menú de las comisiones de servicio, se visualiza una pantalla separada en 3 secciones diferentes, tal y como se explica a continuación.

- A) Primera sección, para **iniciar una solicitud,** en este caso nos centraremos en las **convocatorias de comisiones de servicio específicas**: se mostrarán las convocatorias abiertas existentes en las cuales se está aún dentro del plazo para presentar. En este caso hay dos condicionantes para que aparezca la convocatoria:
	- a. La persona usuaria de Hezigunea cumple las condiciones de participación.
	- b. La persona usuaria de Hezigunea NO ha presentado una solicitud para dicha comisión de servicios.

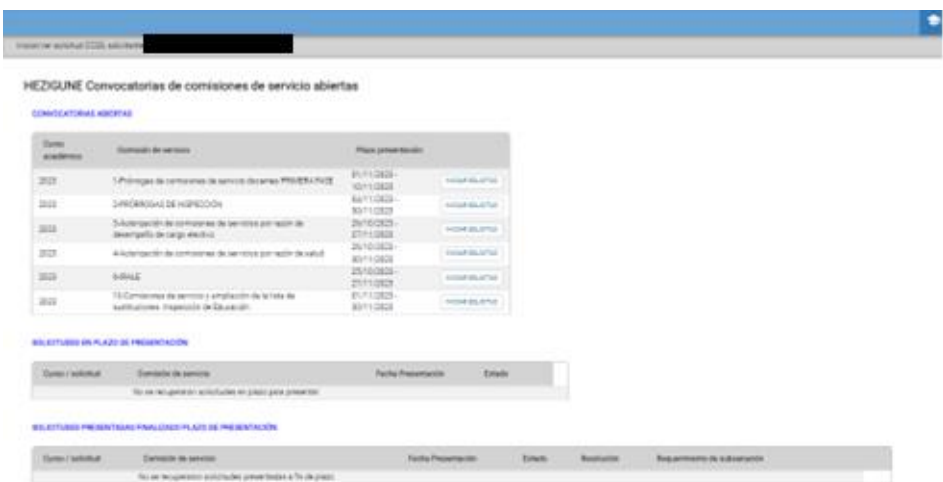

B) Segunda sección, donde se muestran aquellas **solicitudes realizadas** por la persona usuaria que están en plazo de presentación de solicitud. En este caso, la persona usuaria ya ha presentado una solicitud que puede estar en estado 'En tramitación' y por lo tanto, aún sin terminar.

*Nota*: Solo las solicitudes en estado de "presentadas" entran en el proceso de estudio por el departamento; aunque en este apartado también se muestren las que se encuentran en situación de "En Tramitación". Asegúrate que hayas presentado la solicitud mirando la columna **"Fecha presentación"**. Si se decidiera modificar algún valor, sería necesario **volver a presentarla**.

SOLICITUDES EN PLAZO DE PRESENTACIÓN

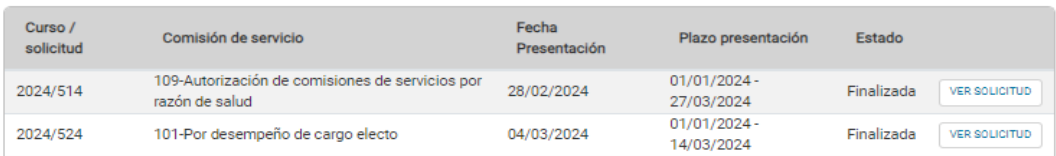

C) Tercera sección donde se muestran todas aquellas **solicitudes presentadas** por la persona usuaria, que ya no hay posibilidad de modificar. En esta sección se puede consultar lo solicitado y el estado de cada solicitud presentada.

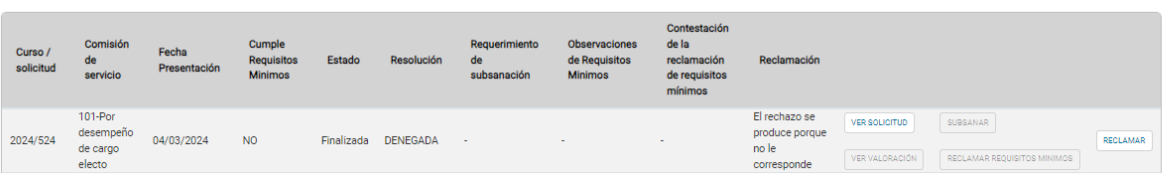

SOLICITUDES PRESENTADAS FINALIZADO PLAZO DE PRESENTACIÓN

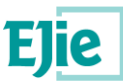

Esta tercera sección permite:

- Consultar el estado de la solicitud.
- Reclamar que se cumplen los requisitos mínimos de la convocatoria.
- Revisar la resolución provisional.
- Reclamar solicitud tras resolución provisional.
- Revisar la resolución definitiva.
- Consultar la resolución definitiva, donde se puede ver el estado y la resolución en caso de que esté disponible.

En función de la comisión de servicios que se esté solicitando, y la convocatoria, la propia aplicación será la que muestre las diferentes posibilidades que se permite en cada una de ellas dependiendo del momento.

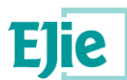

#### <span id="page-9-0"></span>**3. FORMULARIO COMISIONES DE SERVICIO: CONVOCATORIAS ESPECÍFICAS**

<span id="page-9-1"></span>Todos los formularios de solicitud de comisiones de servicio específicas tienen 4 pestañas:

## **3.1 Pestaña datos solicitante**

Los datos correspondientes a DNI, apellidos, nombre, fecha de nacimiento, idioma de comunicación se rellenan automáticamente con los datos de identificación. El correo electrónico y el teléfono serán obligatorios.

A continuación, se muestra la pantalla:

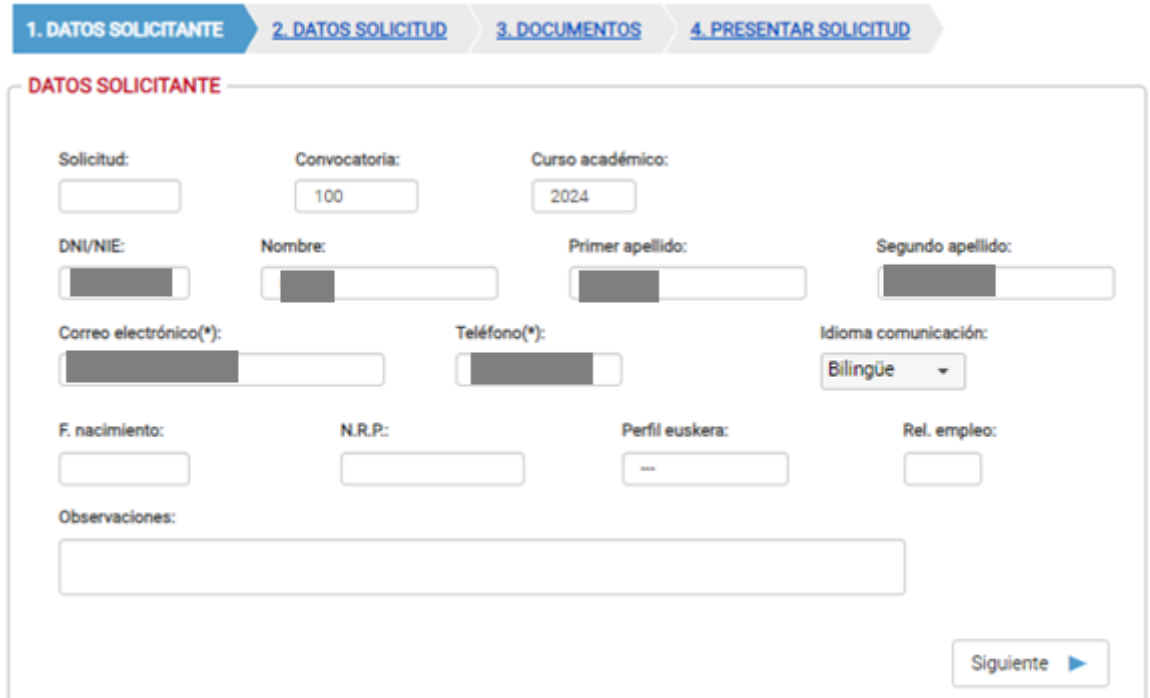

Además, se determinarán los valores NRP (Número de Relación de Empleo), relación de empleo y perfil lingüístico automáticamente en función de lo registrado. En caso de que no se pueda encontrar una plaza válida, no se rellenarán dichos campos. No obstante, ello no tiene ninguna implicación a la hora de realizar la solicitud, se obtendrá dicha información posteriormente por el departamento, por lo que la solicitud prosigue con normalidad.

# <span id="page-9-2"></span>**3.2 Pestaña datos de la solicitud**

Cada una de las comisiones de servicio específicas tienen su propio formulario, requiriendo en cada caso información específica y permitiendo seleccionar en orden los puestos a los que se desea optar.

En la pantalla se podrán visualizar los siguientes apartados, que se mostrarán o no en función de la convocatoria seleccionada, que deberán interpretarse de la siguiente manera:

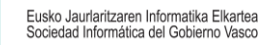

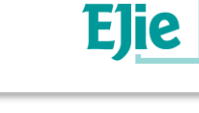

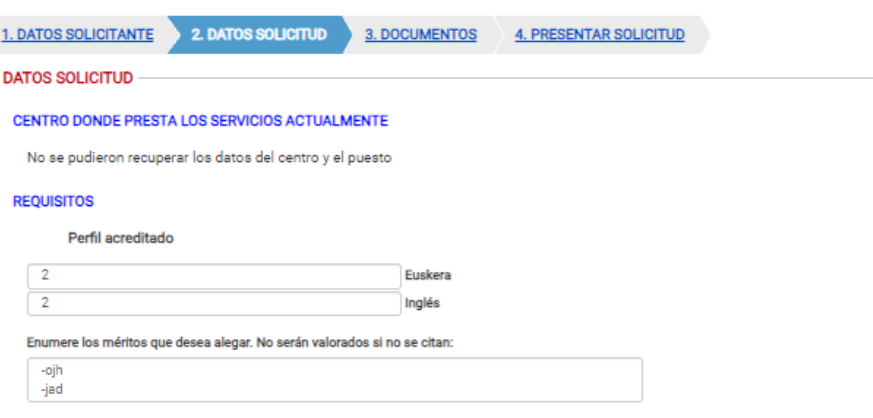

- Sección de "Requisitos":
	- o Perfiles acreditados:

Tal y como se muestra en la imagen, en los casos en que la comisión de servicios conlleve un requisito de idiomas, aparecerá la sección arriba indicada, donde se deberá introducir el perfil acreditado para aquellos idiomas que aparezcan en pantalla. Pueden aparecer hasta 4 (euskera, alemán, inglés y francés), donde la aplicación no valida si se rellenan o no. El resto de los requisitos específicos de cada convocatoria se podrán acreditar, en el caso que no consten en su ficha de personal, en la pestaña de 'Documentos' (ver página 18).

o Méritos que se desean alegar:

Tal y como se muestra en la imagen, en este campo se deberán introducir todos aquellos méritos que se deseen alegar.

Sección de "Puestos por orden":

En esta sección se deberán seleccionar por orden numérico (donde 1 es la máxima prioridad), los puestos a los que desea realizar la solicitud. En este caso, si existiera en la resolución alguna restricción de puestos máximos a los que se pueda optar, será el propio programa el que realizará las limitaciones.

En este apartado, pueden existir puestos de tres tipos (A1, A2 o A1 y A2), a pesar de que en una misma solicitud pueden coexistir los tres combinados, como vemos a continuación:

o Puestos a los que puede optar el conjunto de docentes del Subgrupo A2 y Subgrupo A1, por lo que pueden optar personas interesadas de varios cuerpos. En este caso, la aplicación dejará seleccionar el puesto independientemente del cuerpo de la persona. Es decir, siempre estarán habilitados para que la persona usuaria lo seleccione si así lo desea.

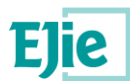

PUESTOS POR ORDEN Puede seleccionar puestos en "Orden", empezando por 1, sin repetir

```
Commestrelar
```
Secundaria -

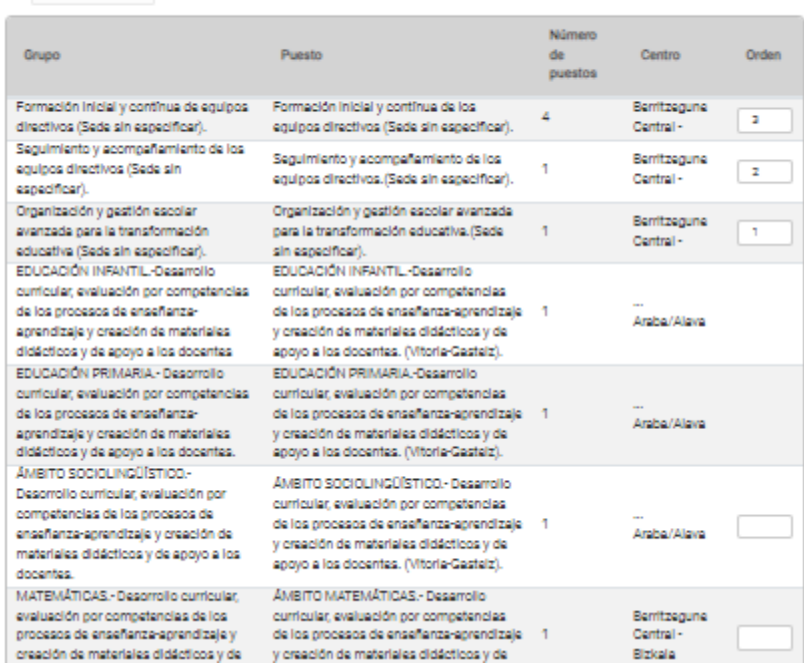

o Puestos que puede optar el conjunto de docentes del Subgrupo A2, por lo que la aplicación detectará el cuerpo de dicho docente, y se seleccionará por defecto en el seleccionable del formulario, activando únicamente aquellos puestos seleccionados para el subgrupo A2. En cualquier caso, por seguridad, si la aplicación no consigue determinar el subgrupo del solicitante, o el docente detecta que el subgrupo calculado es incorrecto, se permitirá modificar el subgrupo a las personas usuarias mediante el seleccionable que se encuentra al inicio de la sección (marcado con una flecha) como vemos a continuación:

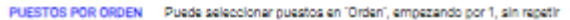

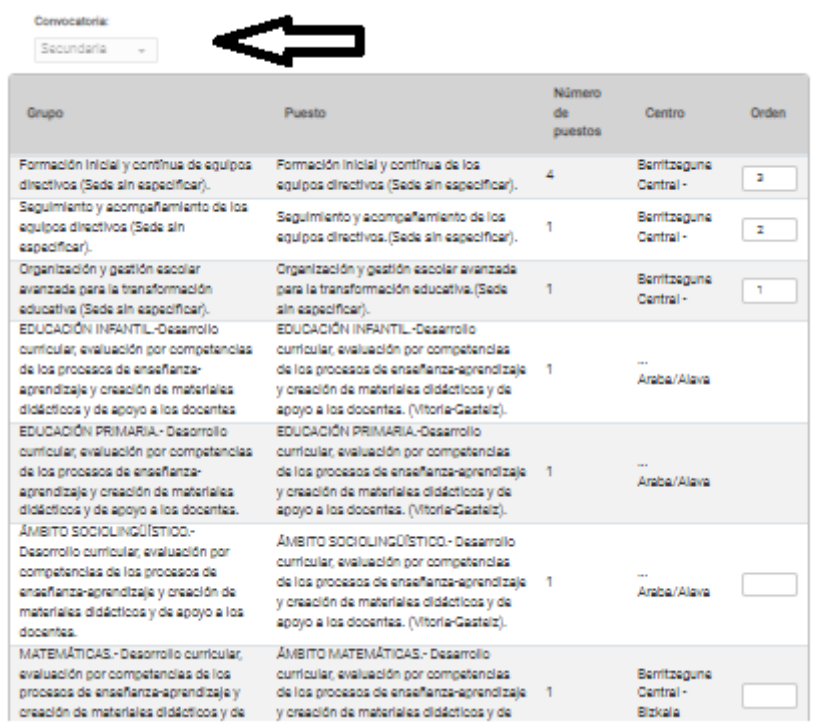

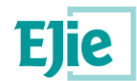

o Puestos que puede optar el conjunto de docentes del Subgrupo A1, por lo que la aplicación detectará el cuerpo de dicho docente, y se seleccionará por defecto en el seleccionable del formulario, activando únicamente aquellos puestos seleccionados para el subgrupo A1. En cualquier caso, por seguridad, si la aplicación no consigue determinar el subgrupo del solicitante, o el docente detecta que el subgrupo calculado es incorrecto, se permitirá modificar el subgrupo a las personas usuarias mediante el seleccionable que se encuentra al inicio de la sección (marcado con una flecha) como vemos a continuación:

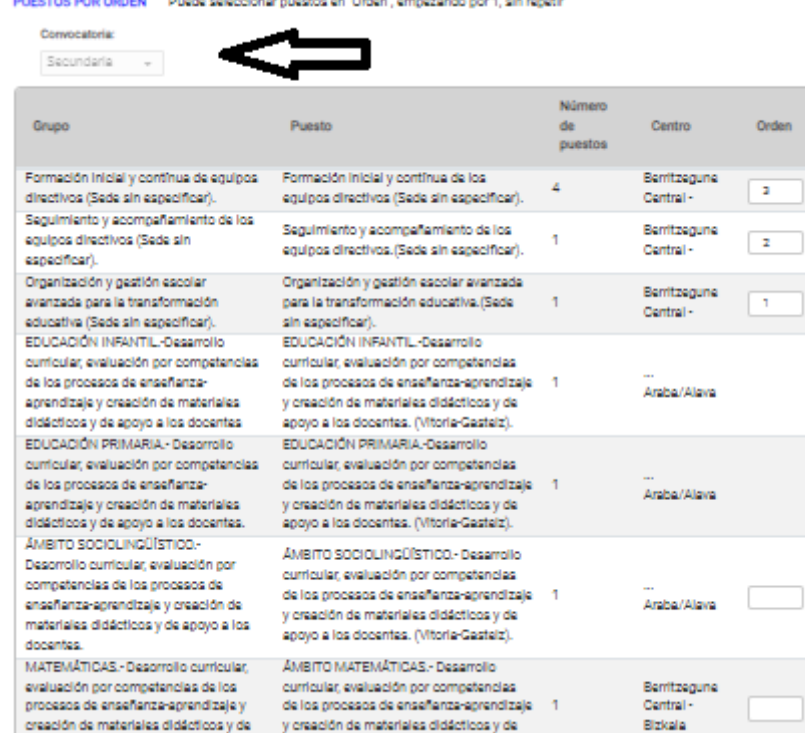

• Sección "Bolsa de trabajo":

En las convocatorias en las que así quede indicado en la resolución pertinente, se habilitará una sección donde se podrá configurar la bolsa de trabajo en la que se desea apuntarse, tal y como se muestra a continuación. Dicha selección debe realizarse con una codificación numérica donde el 1 indica la prioridad máxima, y se pueden seleccionar todos aquellos centros a los que desee incorporarse en la bolsa de trabajo.

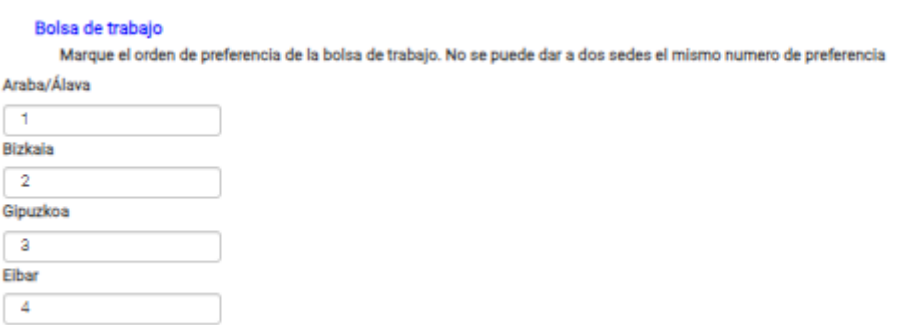

## <span id="page-12-0"></span>**3.3 Pestaña de documentos**

En esta pestaña se muestran los documentos que se pueden o deben acreditar que son necesarios para la solicitud. A nivel global, en todos los casos se pueden introducir los documentos de los requisitos específicos

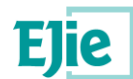

#### del puesto, y los de méritos, pero ¡**OJO! Únicamente deberán acreditarse documentalmente aquellos requisitos específicos o méritos que no consten en esta Administración.**

La aplicación, en función de la convocatoria, habilitará espacios para aportación de los documentos que se pueden añadir a la misma. En algunos casos, tal y como se indica en la resolución, la persona candidata deberá presentar algunos documentos obligatoriamente, aunque el programa será el encargado de solicitarlo y recordarlo si es un documento obligatorio. Los documentos obligatorios, en este caso, están marcados con la **marca (\*),** para que la persona usuaria sepa que debe adjuntarlo:

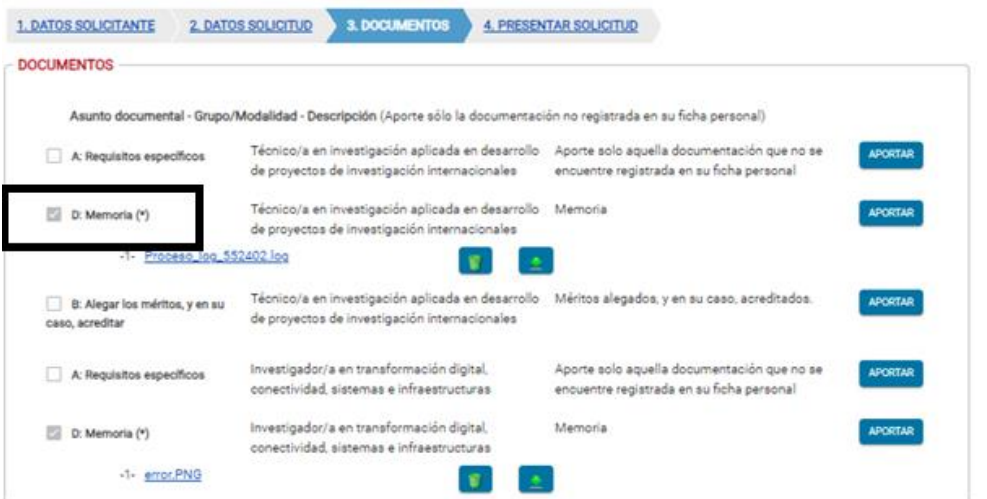

En cada documento, en la parte central, se indica el puesto que se ha seleccionado, para que la persona usuaria tenga claro qué documento/s puede introducir y qué documento/s debe introducir en cada uno de ellos:

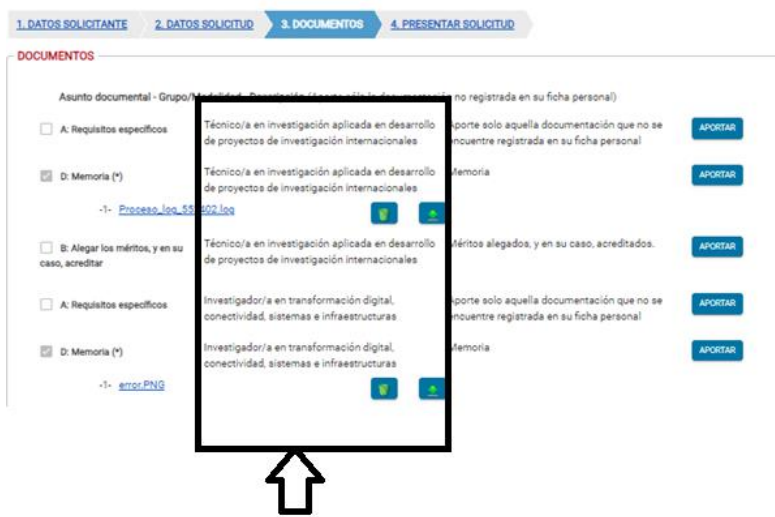

Para aportar un documento se pulsa el botón "Aportar" y se muestra una pantalla donde hay que pulsar el botón "Seleccionar". Y tras seleccionar el fichero del explorador de archivos, se pulsa "Abrir".

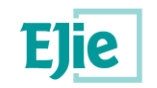

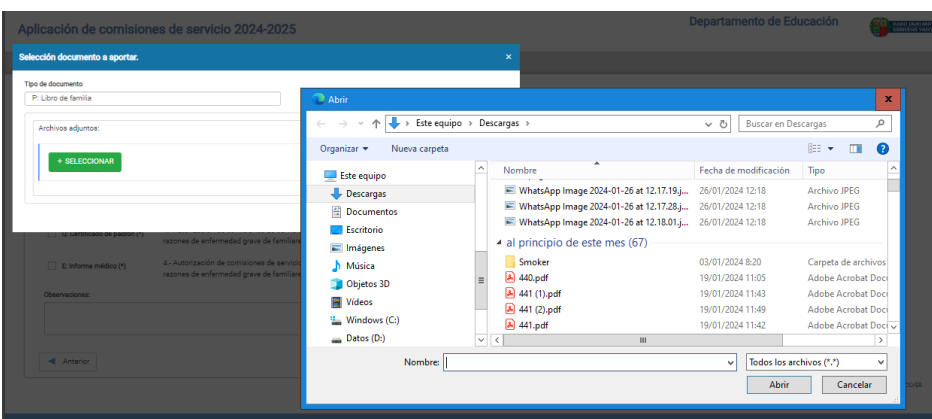

Seguidamente se pulsa "Subir" y una vez ha aportado el documento se pulsa "Guardar".

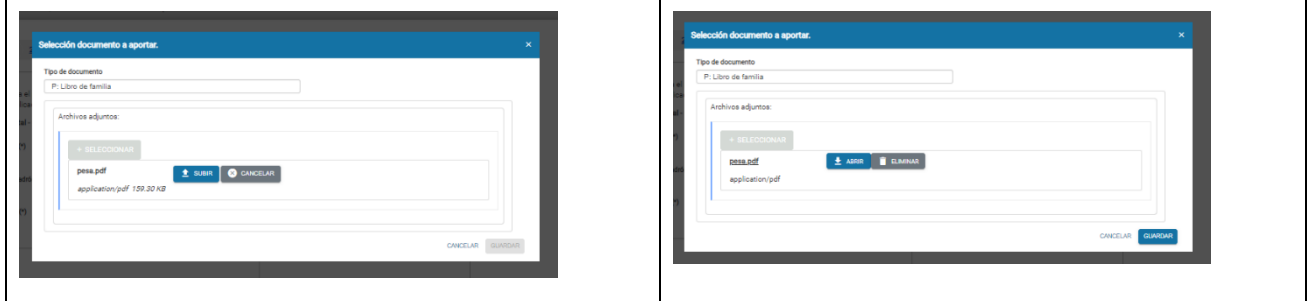

Ya se puede ver que ha adjuntado el documento a la solicitud. Se deben aportar todos los documentos obligatorios y opcionalmente los no obligatorios, y cuando ya están todos los obligatorios aportados, se pulsa el botón "Siguiente" en la parte inferior de la pantalla.

# <span id="page-14-0"></span>**3.4 Presentar solicitud**

En esta pestaña se muestra la información relativa a la protección de datos, y se permite presentar la solicitud mediante la opción 'Presentar solicitud' visible en la parte derecha inferior.

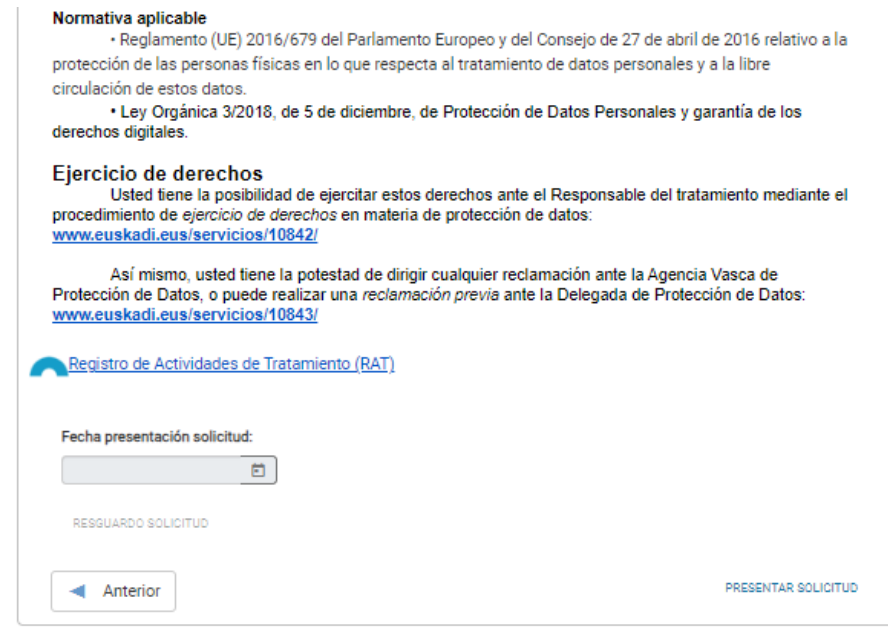

La opción 'Presentar solicitud', implica que una vez pulsado dicho botón, la solicitud se ha presentado, y por lo tanto en la pantalla general de comisiones de servicio se verá reflejado en la columna 'Fecha de

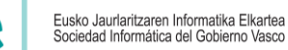

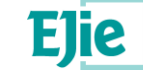

#### presentación', donde contiene valor el campo. **En caso contrario significa que la solicitud está en modo borrador, y no ha sido presentada.**

Una vez la solicitud ha sido presentada, y por lo tanto ya puede ser estudiada por el departamento, se permiten realizar dos acciones sobre la misma:

• Modificar la solicitud actual: Siempre que la solicitud esté en plazo, se permite modificar a la persona usuaria dicha solicitud, que debería **volver a presentar una vez modificada**. En este caso, el botón "*modificar*" aparece siempre que la solicitud esté presentada, y en la parte inferior de la pantalla:

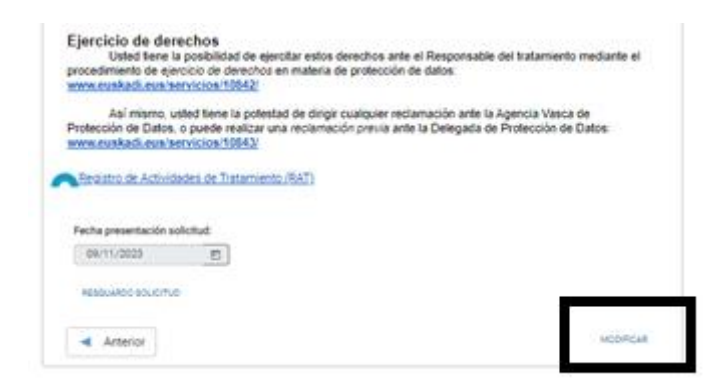

Si se pulsa, la aplicación avisará mediante una ventana emergente a la persona usuaria de que será necesario volver a pulsar 'Presentar solicitud', para que la solicitud conste como presentada y pueda seguir en el proceso.

• Obtener el justificante: Ver el apartado "Justificante/resguardo de la solicitud".

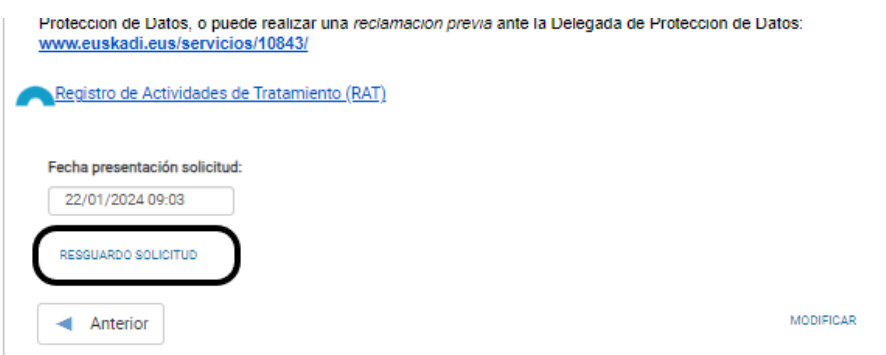

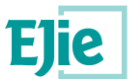

# <span id="page-16-0"></span>**4. Justificante/resguardo de la solicitud**

Una vez enviada la solicitud se muestra el justificante/resguardo del envío realizado, incluyendo los datos de registro.

# <span id="page-16-1"></span>**4.1 Ver resguardo**

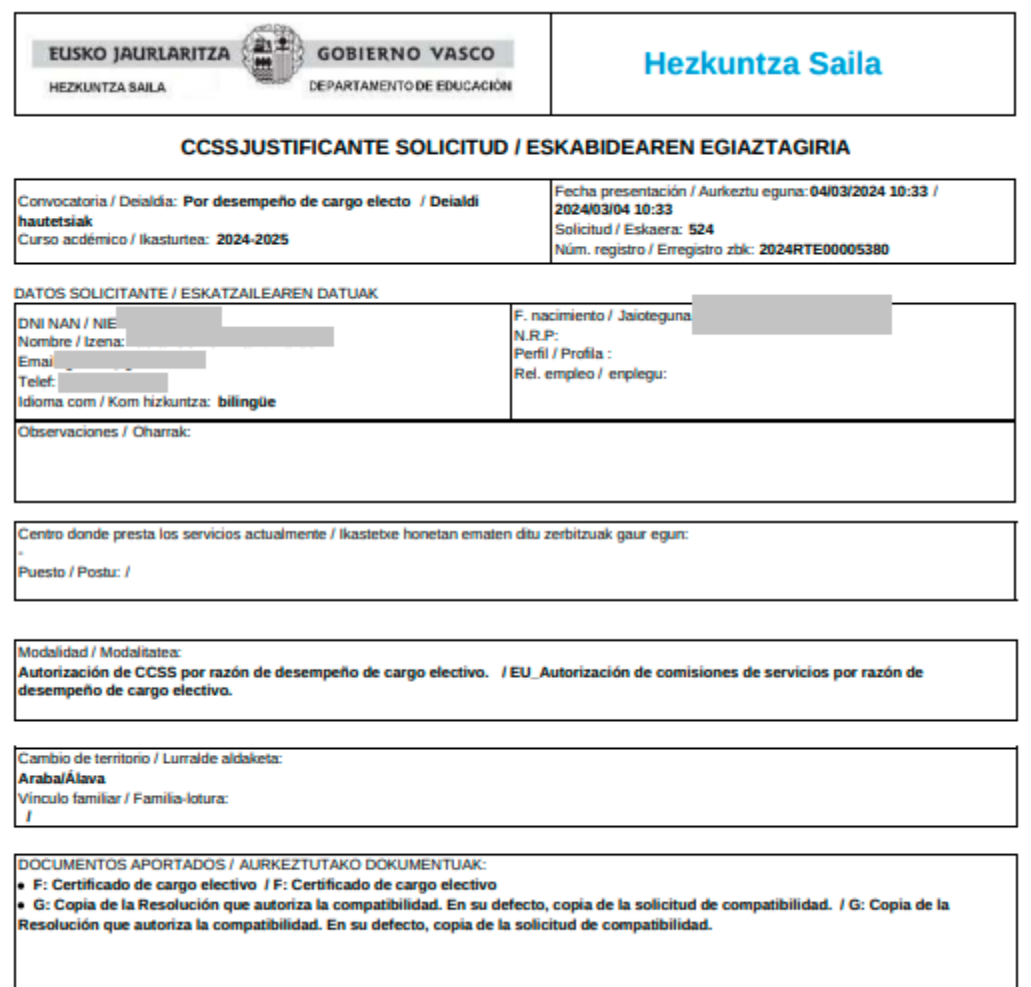

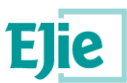

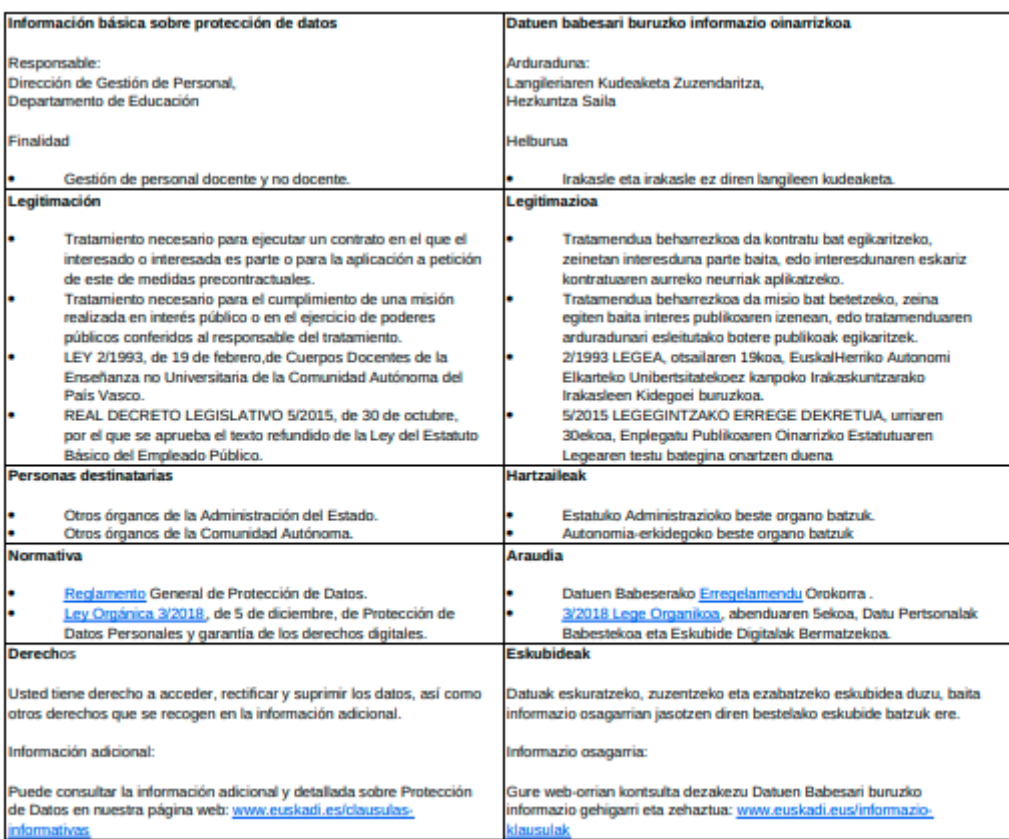

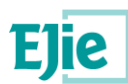

# <span id="page-18-0"></span>**4.2 Información general**

- Únicamente se permite presentar una solicitud por persona usuaria.
- En el apartado Área personal/Mis solicitudes de Hezigunea puede consultar la solicitud y modificarla en caso de que se encuentre en plazo de solicitud abierto.
- En las solicitudes de las convocatorias específicas de comisiones de servicio se puede solicitar realizar reclamaciones de los requisitos mínimos de los puestos de los que hemos sido descartados, y es desde esta pantalla desde donde se ve lo que se alega y desde aquí es de donde se aporta la reclamación. Existe un manual específico de persona usuaria donde se explica cómo realizarlo.